## Deutsch

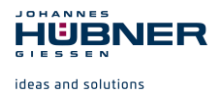

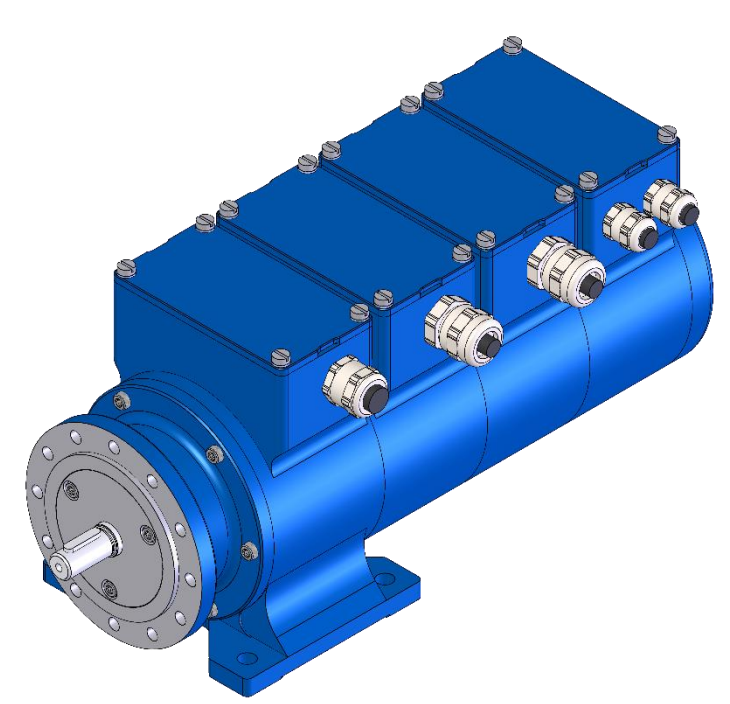

## **Konfigurationsanleitung für Profibus-Modul**

## **PROFIBUS-DP Schnittstelle**

**Vor der Montage, Installationsbeginn und anderen Arbeiten Konfigurationsanleitung lesen! Für künftige Verwendungen aufbewahren!**

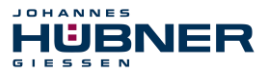

#### **Hersteller / Herausgeber**

Johannes Hübner Fabrik elektrischer Maschinen GmbH Siemensstr. 7 35394 Giessen Germany<br>Telefon: Telefon: +49 641 7969 0<br>Fax: +49 641 73645 Fax: +49 641 73645<br>
Internet: www.buebner-c www.huebner-giessen.com E-Mail: info@huebner-giessen.com

Dieses Handbuch wurde mit äußerster Sorgfalt erstellt. Dennoch sind Fehler in Form und Inhalt nicht ausgeschlossen. Die Vervielfältigung dieser Publikation oder von Teilen dieser Publikation in jeglicher Form ist ohne vorherige schriftliche Genehmigung durch die Johannes Hübner Fabrik elektrischer Maschinen GmbH nicht gestattet. Irrtümer und technische Änderungen vorbehalten.

Copyright © Johannes Hübner Fabrik elektrischer Maschinen GmbH Alle Rechte vorbehalten.

#### **Warenzeichen**

**PROFIBUS™**, **PROFINET™** und **PROFIsafe™**, sowie die zugehörigen Logos, sind eingetragene Warenzeichen der PROFIBUS Nutzerorganisation e.V. (PNO). **SIMATIC** ist ein eingetragenes Warenzeichen der SIEMENS AG.

Alle anderen Marken- und Produktnamen sind Warenzeichen oder eingetragene Warenzeichen ihrer entsprechenden Besitzer.

Geschützte Warenzeichen ™ oder ® sind in diesem Handbuch nicht immer als solche gekennzeichnet. Dies bedeutet jedoch nicht, dass sie frei verwendet werden dürfen.

#### **Urheberrechtsschutz**

Diese Konfigurationsanleitung, einschließlich der darin enthaltenen Abbildungen, ist urheberrechtlich geschützt. Drittanwendungen dieser Konfigurationsanleitung, welche von den urheberrechtlichen Bestimmungen abweichen, sind verboten. Die Reproduktion, Übersetzung sowie die elektronische und fotografische Archivierung und Veränderung bedarf der schriftlichen Genehmigung durch den Hersteller. Zuwiderhandlungen verpflichten zu Schadenersatz.

**Copyright © Johannes Hübner - Fabrik elektrischer Maschinen GmbH**

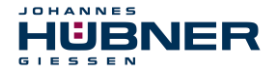

#### **Änderungsvorbehalt**

Diese Konfigurationsanleitung wurde mit äußerster Sorgfalt erstellt. Dennoch sind Fehler in Form und Inhalt nicht ausgeschlossen.

**Alle Rechte, Irrtümer und technische Änderungen vorbehalten.** 

#### **Schreibweisen**

*Kursive* oder **fette** Schreibweise steht für den Titel eines Dokuments oder wird zur Hervorhebung benutzt.

Courier-New - Schrift zeigt Text an, der auf dem Bildschirm sichtbar ist und Software bzw. Menüauswahlen von Software.

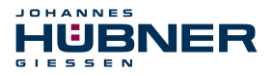

## **Inhaltsverzeichnis**

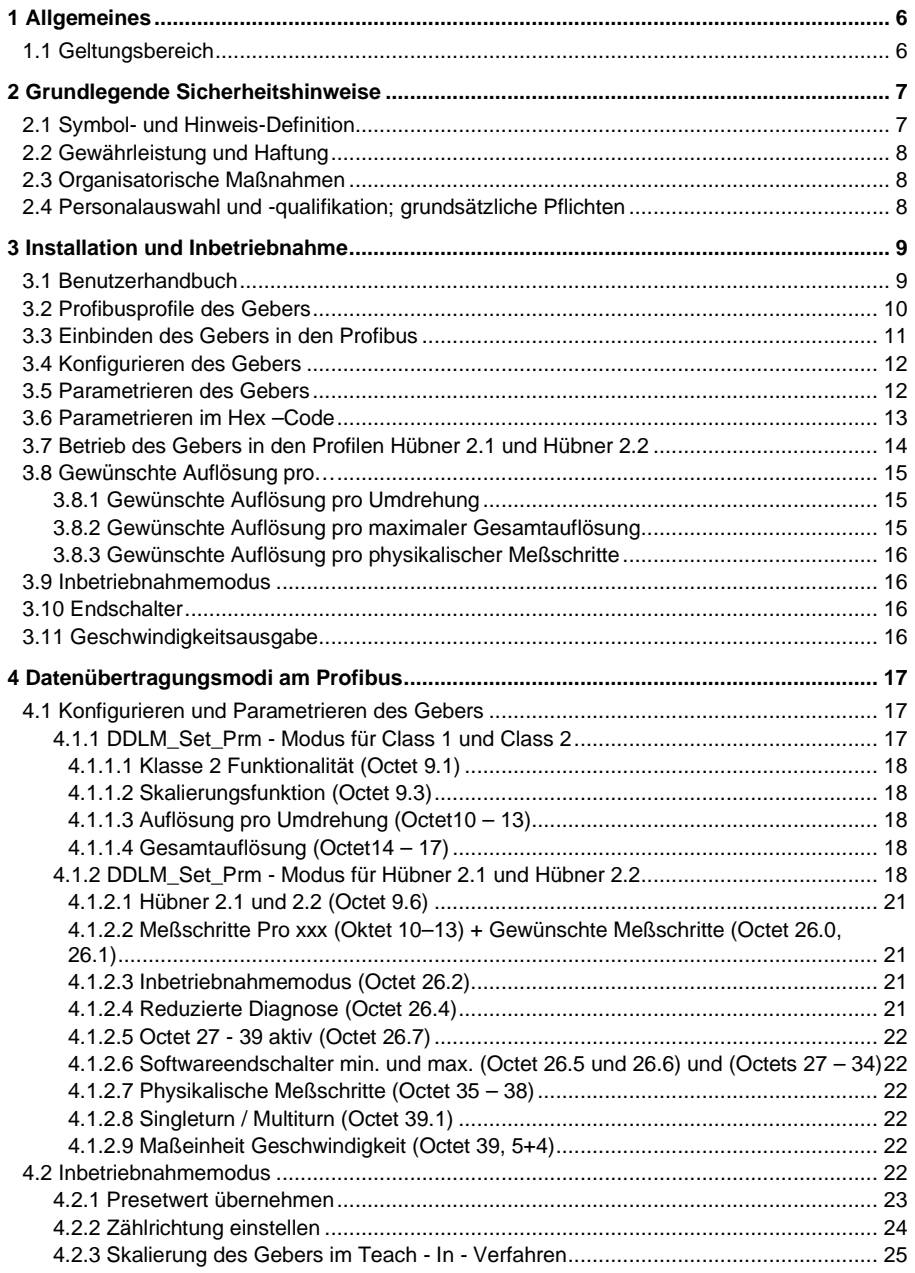

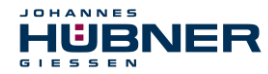

# U-ONE<sup>®</sup>-Compact UOC40<br>Konfigurationsanleitung PROFIBUS-DP - Modul

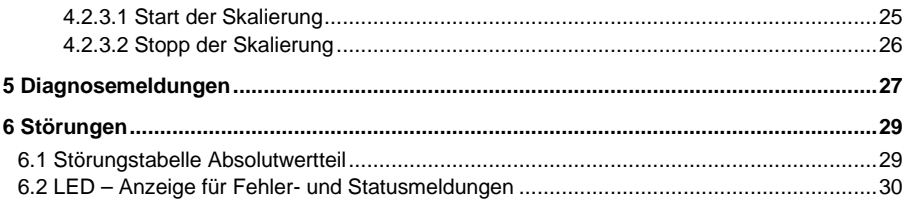

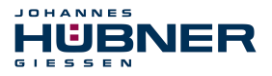

#### <span id="page-5-0"></span>**1 Allgemeines**

Die vorliegende Konfigurationsanleitung beinhaltet folgende Themen:

- Grundlegende Sicherheitshinweise mit Angabe des Verwendungszwecks
- Kenndaten
- Parametrierung
- Fehlerursache und Abhilfe

Diese Konfigurationsanleitung wird durch andere Dokumentationen wie z.B. Betriebs- und Montageanleitung, Produktdatenblätter, Maßzeichnungen, Anschlusspläne, Prospekte, etc. ergänzt.

#### <span id="page-5-1"></span>**1.1 Geltungsbereich**

Diese Konfigurationsanleitung gilt ausschließlich für Messsysteme mit *PROFIBUS-DP* Schnittstelle.

Die Produkte sind durch aufgeklebte Typenschilder gekennzeichnet und sind Bestandteil einer Anlage. Es gelten somit zusammen folgende Dokumentationen:

- anlagenspezifische Betriebsanleitungen des Betreibers
- die Betriebs- und Montageanleitung UOC40 bzw. USC42.
- diese Konfigurationsanleitung.

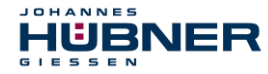

#### <span id="page-6-0"></span>**2 Grundlegende Sicherheitshinweise**

#### <span id="page-6-1"></span>**2.1 Symbol- und Hinweis-Definition**

Warnhinweise sind in dieser Konfigurationsanleitung durch Symbole gekennzeichnet. Die Hinweise werden durch Signalworte eingeleitet, die das Ausmaß der Gefährdung zum Ausdruck bringen. Die Hinweise unbedingt einhalten und umsichtig handeln, um Unfälle, Personen- und Sachschäden zu vermeiden.

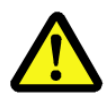

#### **GEFAHR!**

bedeutet, dass Tod oder schwere Körperverletzung eintreten wird, wenn die entsprechenden Vorsichtsmaßnahmen nicht getroffen werden.

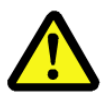

## **WARNUNG!**

bedeutet, dass Tod oder schwere Körperverletzung eintreten kann, wenn die entsprechenden Vorsichtsmaßnahmen nicht getroffen werden.

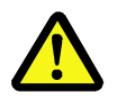

## **VORSICHT!**

bedeutet, dass eine leichte Körperverletzung eintreten kann, wenn die entsprechenden Vorsichtsmaßnahmen nicht getroffen werden.

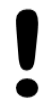

## **ACHTUNG!**

bedeutet, dass ein Sachschaden eintreten kann, wenn die entsprechenden Vorsichtsmaßnahmen nicht getroffen werden.

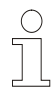

#### **HINWEIS!**

bezeichnet wichtige Informationen bzw. Merkmale und Anwendungstipps des verwendeten Produkts.

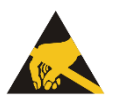

### **HINWEIS!**

bedeutet, dass entsprechende ESD-Schutzmaßnahmen nach DIN EN 61340-5-1 Beiblatt 1 zu beachten sind.

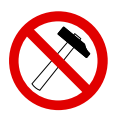

#### **HINWEIS!**

Die Verwendung eines Hammers oder ähnlichen Werkzeugs bei der Montage ist wegen der Gefahr von Kugellager- und Kupplungsschäden nicht zulässig!

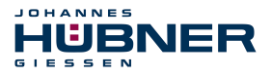

#### <span id="page-7-0"></span>**2.2 Gewährleistung und Haftung**

Grundsätzlich gelten die "Allgemeinen Geschäftsbedingungen" der Firma Johannes Hübner - Fabrik elektrischer Maschinen GmbH. Diese stehen dem Betreiber spätestens mit der Auftragsbestätigung bzw. mit dem Vertragsabschluss zur Verfügung. Gewährleistungs- und Haftungsansprüche bei Personen- und Sachschäden sind ausgeschlossen, wenn sie auf eine oder mehrere der folgenden Ursachen zurückzuführen sind:

- Nichtbeachtung der Betriebs- und Montageanleitung
- Nicht bestimmungsgemäße Verwendung des Mess-Systems
- Unsachgemäße Montage, Installation, Inbetriebnahme und Programmierung des Mess-Systems
- Unsachgemäß ausgeführte Arbeiten am Mess-System
- Betreiben des Mess-Systems bei technischen Defekten
- Eigenmächtige vorgenommene mechanische oder elektrische Veränderungen am Mess-System
- Eigenmächtige durchgeführte Reparaturen
- Katastrophenfälle durch Fremdeinwirkung und höhere Gewalt
- Einsatz von nicht qualifiziertem Personal
- Öffnen des Messsystems oder Umbauten daran

#### <span id="page-7-1"></span>**2.3 Organisatorische Maßnahmen**

- Die Betriebs- und Montageanleitung muss ständig am Einsatzort des Mess-Systems griffbereit aufbewahrt werden.
- Ergänzend zur Betriebs- und Montageanleitung sind die allgemeingültigen gesetzlichen und sonstige verbindliche Regelungen zur Unfallverhütung und Umweltschutz zu beachten und müssen vermittelt werden.
- Die jeweils gültigen nationalen, örtlichen und anlagenspezifischen Bestimmungen und Erfordernisse müssen beachtet und vermittelt werden.
- Der Betreiber hat die Verpflichtung, auf betriebliche Besonderheiten und Anforderungen an das Personal hinzuweisen.
- Das mit Tätigkeiten am Mess-System beauftragte Personal muss vor Arbeitsbeginn die Konfigurationsanleitung, insbesondere das Kapitel [2 "Grundlegende Sicherheitshinweise"](#page-6-0) gelesen und verstanden haben.
- Das Typenschild, eventuell aufgeklebte Verbots- bzw. Hinweisschilder auf dem Mess-System müssen stets in lesbarem Zustand erhalten werden.
- Keine mechanischen oder elektrischen Veränderungen am Mess-System, außer den in dieser Betriebs- und Montageanleitung ausdrücklich beschriebenen, vornehmen.
- Reparaturen dürfen nur vom Hersteller, oder einer vom Hersteller autorisierten Stelle bzw. Person vorgenommen werden.

#### <span id="page-7-2"></span>**2.4 Personalauswahl und -qualifikation; grundsätzliche Pflichten**

- Alle Arbeiten am Mess-System dürfen nur von qualifiziertem Fachpersonal durchgeführt werden. Qualifiziertes Personal sind Personen, die auf Grund ihrer Ausbildung, Erfahrung und Unterweisung sowie ihrer Kenntnisse über einschlägige Normen, Bestimmungen, Unfallverhütungsvorschriften und Betriebsverhältnisse, von dem für die Sicherheit der Anlage Verantwortlichen berechtigt worden sind, die jeweils erforderlichen Tätigkeiten auszuführen. Sie sind in der Lage, mögliche Gefahren zu erkennen und zu vermeiden.
- Zur Definition von "Qualifiziertem Personal" sind zusätzlich die Normen VDE 0105-100 und IEC 364 einzusehen (Bezugsquellen z.B. Beuth Verlag GmbH, VDE-Verlag GmbH)
- Die Verantwortlichkeit für die Montage, Installation, Inbetriebnahme und Bedienung muss klar festgelegt sein. Es besteht Beaufsichtigungspflicht bei zu schulendem oder anzulernendem Personal.

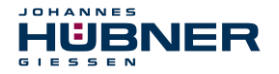

#### <span id="page-8-0"></span>**3 Installation und Inbetriebnahme**

#### <span id="page-8-1"></span>**3.1 Benutzerhandbuch**

Das Modul ist als Multiturn- oder Singleturn – Absolutwert Drehgeber einsetzbar. Es kann in den -Profilen CLASS 1 (Hübner 1.0) mit der Parametrierung der Zählrichtung und CLASS 2 (Hübner 2.0) mit den zusätzlichen Einstellung von Auflösung / Umdrehung sowie der Gesamtauflösung konfiguriert werden.

Darüber hinaus stehen noch die Profile Hübner 2.1 und Hübner 2.2 zur Verfügung. Diese ermöglichen zusätzlich noch folgende Funktionen:

- Erweiterte Skalierfunktion
- Einstellung von Zählrichtung, Preset und automatischer Skalierung
- ( Teach In ) während des Online- Betriebs im Inbetriebnahmemdus.
- **Fndschalterfunktion**
- Geschwindigkeitsausgabe

Diese Funktionen verlagern einen Teil der Rechenleistung vom Profibus® – Master in den Absolutwertgeber und entlasten auf diese Weise das Gesamtsystem. Werden diese zusätzlichen Funktionen jedoch nicht benötigt, ist es aus Gründen der einfacheren Parametrierung sinnvoll, die Profile der CLASS 1 oder CLASS2 zu benutzen.

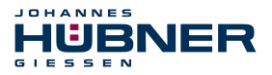

#### <span id="page-9-0"></span>**3.2 Profibusprofile des Gebers**

Das Modul verhält sich wie ein Multiturngeber, der für den Betrieb am Profibus® ausgelegt wurde. Er kann sowohl als Multiturn-, sowie als Singleturngeber in den folgenden Profilen konfiguriert und parametriert werden:

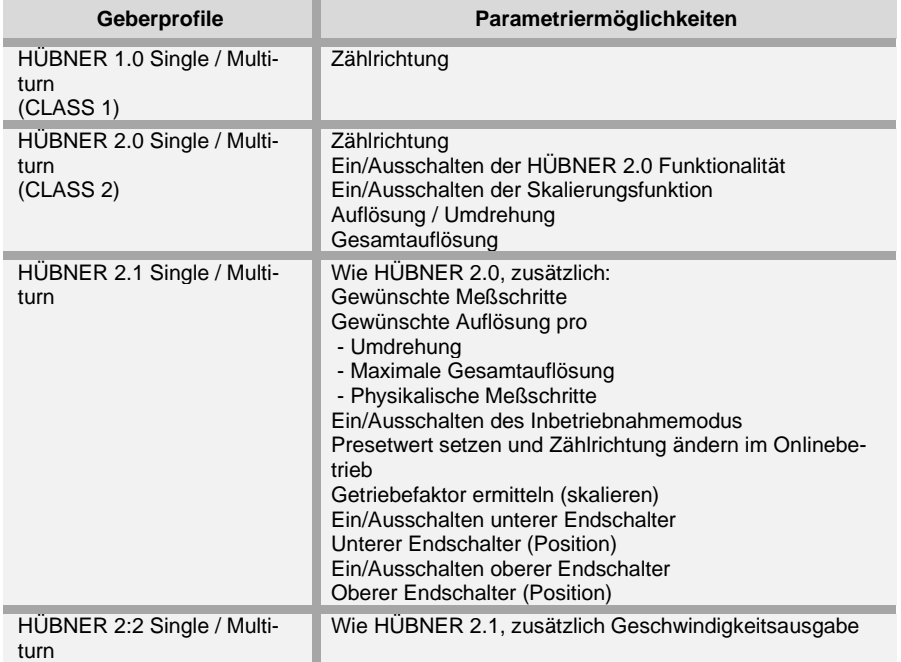

#### **ANMERKUNG:**

Der Betrieb des Gebers in HÜBNER 1.0, HÜBNER 2.0, HÜBNER 2.1 und HÜBNER 2.2 ist unabhängig davon, ob ein Master CLASS 1 oder CLASS 2 gewählt wurde.

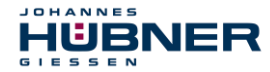

#### <span id="page-10-0"></span>**3.3 Einbinden des Gebers in den Profibus**

Nach Montage und Erstellen des elektrischen Anschlusses wird der Geber in das Profibussystem eingebunden. Dies soll hier beispielhaft mit der Installationssoftware COM PROFIBUS V 5.0 und dem PROFIBUS-DP Master IM308C dargestellt werden. Zuerst werden die herstellerspezifischen Bitmapdateien (.bmp, .dib) in das Verzeichnis BITMAPS und die GSG -Datei in das Verzeichnis GSD der COM PROFIBUS – Software kopiert. Danach ist die Instal-lationssoftware COM PROFIBUS zu starten. Durch Menü DATEI ist mit Menüpunkt NEU eine neue Konfigurationsdatei zu erstellen, oder mit Menüpunkt ÖFFNEN eine solche aufzurufen. Anschließend erfolgt das Einlesen der GSG-Datei im Menüpunkt GSD-DATEIEN EINLESEN.

In der Auswahlliste wird nun unter DP - Master der Typ IM308C und unter DP – Slave / Encoder der HÜBNER Encoder AMP1212 ausgesucht und per Doppelklick im rechten Fenster in die Busgrafik eingebunden.

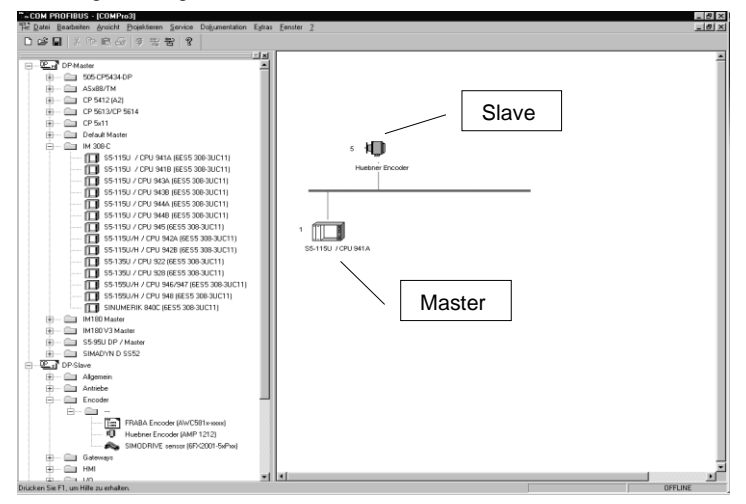

Über das Menü PROJEKTIEREN / DP SLAVE PROJEKTIEREN oder durch Klicken mit der rechten Maustaste auf das Gebersymbol und EIGENSCHAFTEN gelangt man in das Fenster SLAVEEIGEN-SCHAFTEN. Hier ist die Busadresse des Gebers übereinstimmend mit der im Geberklemmkasten an den Vorwahlschaltern eingestellten einzutragen. Danach ist mit dem Menüpunkt KONFIGURIEREN fortzufahren.

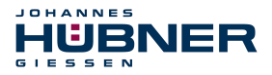

#### <span id="page-11-0"></span>**3.4 Konfigurieren des Gebers**

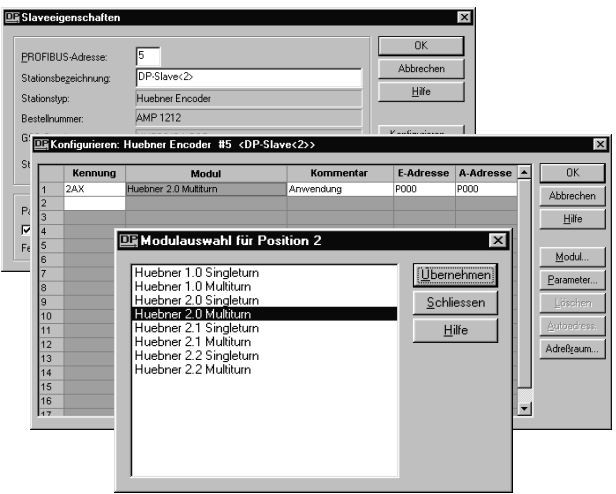

Nun ist das Profil zu wählen, in welcher der Geber arbeiten soll. Anschließend werden die Ein – und Ausgangsadressen zugeordnet und die Parametrierung vorgenommen. Diese Funktion ist im Fenster KONFIGURIEREN mit der Taste PARAMETER aufrufbar und bietet eine Möglichkeit, die Parameter auf eine leichte und übersichtliche Art einzustellen. Parametrierungen über andere Fenster müssen dagegen in hexadezimaler Form vorgenommen werden und setzen eine genaue Kenntnis über die Bedeutung der einzelnen Bits und Bytes voraus.

#### <span id="page-11-1"></span>**3.5 Parametrieren des Gebers**

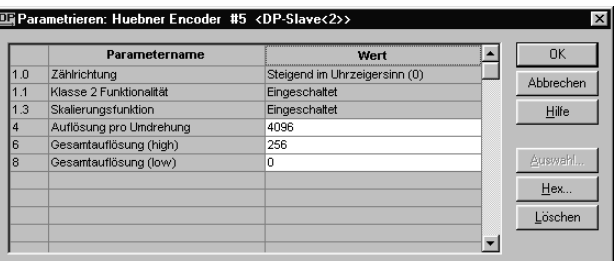

Das Fenster PARAMETRIEREN zeigt in diesem Beispiel die Einstellmöglichkeiten für einen als HÜBNER 2.0 konfigurierten Absolutwert Drehgebers.

#### **Anmerkung:**

Wird die Klasse 2 Funktionalität ausgeschaltet, so arbeitet der Geber im Modus HÜBNER 1.0. Es kann dann lediglich die Zählrichtung geändert werden.

Die Auflösung pro Umdrehung kann jeden Wert zwischen 1 und 4096 erhalten und bestimmt somit die Schrittlänge.

Die Gesamtauflösung gibt an, über wieviel Umdrehungen sich der Meßweg des Gebers mit der gewählten Auflösung pro Umdrehung erstreckt, bis wieder die Position Null ausgelesen wird.

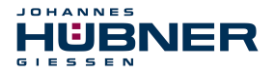

Gesamtauflösung = Auflösung pro Umdrehung x Anzahl Umdrehungen Die Anzahl Umdrehungen muss gleich 2<sup>n</sup>, sein mit Werten für n von 0 bis 12

Wird dies nicht beachtet, erkennt der Geber einen Parametrierfehler. Dies in der Klemmkastenhaube angezeigt. Die rote Leuchtdiode leuchtet konstant, während die grüne blinkt.

#### **ANMERKUNG:**

Um die Parametrierung Auflösung pro Umdrehung zu aktivieren, müssen die Klasse 2 Funktionalität und die Skalierfunktion eingeschaltet sein. Der Preset ist dann im Normalbetrieb neu zu setzen, da er sich auf die skalierten Werte bezieht.

#### <span id="page-12-0"></span>**3.6 Parametrieren im Hex –Code**

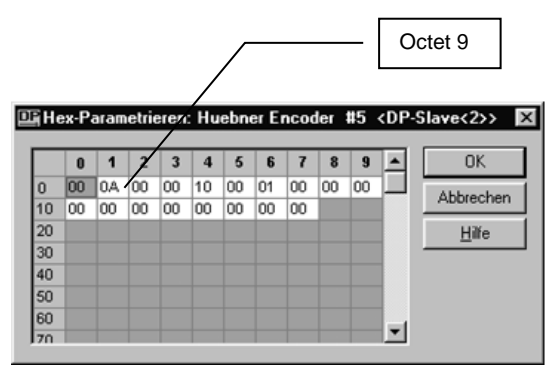

Die Parametrierung kann auch im Fenster HEX – PARAMETRIEREN durchgeführt werden. Sie ist allerdings mühsam und setzt genaue Kenntnis von den Funktionen der einzelnen Bits und Bytes voraus.

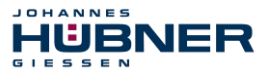

#### <span id="page-13-0"></span>**3.7 Betrieb des Gebers in den Profilen Hübner 2.1 und Hübner 2.2**

Diese beiden Profile weisen gegenüber den Standardprofilen einige zusätzliche Funktionen auf, deren Parametrierung unter COM Profibus® hier erklärt werden soll.

Voraussetzung für den Betrieb der zusätzlichen Funktionen ist der eingeschaltete Zustand der SKALIERFUNKTION.

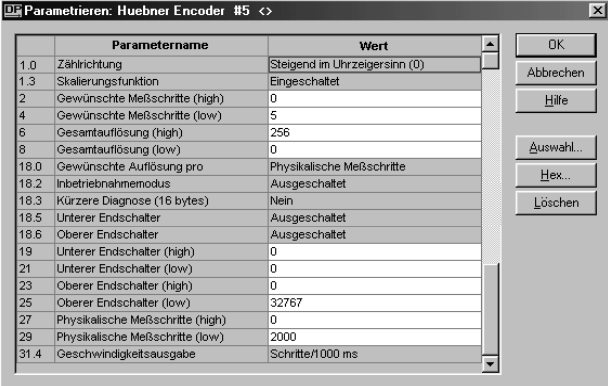

#### <span id="page-14-0"></span>**3.8 Gewünschte Auflösung pro…**

Gegenüber dem Profil HÜBNER 2.0 (CLASS 2) stehen hier drei verschiedene Möglichkeiten der Skalierung zur Verfügung:

Gewünschte Auflösung pro:

- Umdrehung
- maximaler Gesamtauflösung
- physikalischer Meßschritte

#### <span id="page-14-1"></span>**3.8.1 Gewünschte Auflösung pro Umdrehung**

Hierbei ist es möglich, die Anzahl der Schritte, welche der Geber bei einer Umdrehung ausgeben soll, festzulegen.

Weiterhin wird die Länge des gesamt möglichen Meßweges und damit die Anzahl der Umdrehungen in den Feldern für die Gesamtauflösung bestimmt.

#### **Beispiel:**

**JOHANNES** 

HURNER

Gewünscht sind 8 Schritte / Umdrehung. Der gesamte Meßbereich soll bei 8 Umdrehungen beendet sein bzw. wieder von Anfang beginnen. Dafür sind

#### **8 x 8 = 64**

Schritte erforderlich. In GEWÜNSCHTE MESSCHRITTE sind dann 8 Schritte und in GESAMT-AUFLÖSUNG 64 Schritte einzutragen.

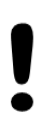

#### **ACHTUNG:**

Die Anzahl der Umdrehungen muss einen Wert von 2n mit (n = 1 ..12) haben. Bei Nichtbeachten tritt eine Mehrdeutigkeit der ausgegebenen Positionswerte auf, da der Übergang von der maximalen Geberposition auf den Positionswert 0 dann immer an unterschiedlichen Geberstellungen erfolgt.

#### <span id="page-14-2"></span>**3.8.2 Gewünschte Auflösung pro maximaler Gesamtauflösung**

Bei dieser Art von Skalierung wird der maximal mögliche Meßbereich des Gebers in eine definierte An-zahl von Schritten unterteilt. Diese Zahl ist in den Feldern für GEWÜNSCHTE MESSCHRITTE einzutragen.

#### **Beispiel:**

Der gesamte Meßbereich des Gebers soll in 16384 Schritte unterteilt werden.

#### **16384:4096 = 4 Schritte pro Umdrehung**

Die Anzahl der gewünschten Meßschritte muss kleiner als die maximale Gesamtauflösung sein.

Diese Art der Skalierung wird auch im Inbetriebnahmemodus bei der automatischen Skalierung (Teach In) benutzt.

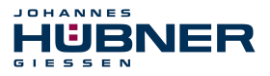

#### <span id="page-15-0"></span>**3.8.3 Gewünschte Auflösung pro physikalischer Meßschritte**

Diese Einstellung bezieht sich immer auf die Teilung der Codescheibe mit 4096 Meßschritten. In die Eingabefelder GEWÜNSCHTE MEßSCHRITTE ist die Anzahl einzutragen, welche angibt, in wieviel Teile der unter PHYSIKALISCHE MEßSCHRITTE eingetragene Wert unterteilt wird.

#### **Beispiel:**

Physikalische Meßschritte =2048, gewünschte Meßschritte = 64.

 $2048 \cdot 64 = 32$ 

Damit ist ein gewünschter Meßschritt 32 physikalische Meßschritte lang.

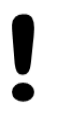

#### **ACHTUNG:**

Dieser Wert muss in der Gesamtauflösung 2<sup>n</sup> mal enthalten sein. Bei Nichtbeachten tritt eine Mehrdeutigkeit der ausgegebenen Positionswerte auf, da der Übergang von der maximalen Geberposition auf den Positionswert 0 dann immer an unterschiedlichen Geberstellungen erfolgt.

#### <span id="page-15-1"></span>**3.9 Inbetriebnahmemodus**

Ist dieser Modus eingeschaltet, so stehen im Onlinebetrieb folgende Funktionen zur Verfügung:

Änderung der Zählrichtung

Setzen des Presetwertes

Automatische Skalierung (Teach In)

Die Einstellung dieser Werte erfolgt durch den Profibus® – Master durch Manipulation der Statusbits in DDLM\_DATA\_EXCHANGE Modus. Die genauere Beschreibung erfolgt in einem späteren Abschnitt.

#### <span id="page-15-2"></span>**3.10 Endschalter**

Es stehen zwei Softwareendschalter zur Verfügung, welche über die Felder UNTERER END-SCHALTER und OBERER ENDSCHALTER zu aktivieren sind. Die gewünschte Positionen der Schalter beziehen sich auf die gewählte Gesamtauflösung, darf diese nicht überschreiten und sind in die Felder UNTERER ENDSCHALTER (HIGH/LOW) und OBERER ENDSCHALTER (HIGH/LOW) einzutragen.

Bei Geberpositionen zwischen den beiden Schalterpositionen ist das entsprechenden Statusbit (Bit 27) auf LOW gesetzt. Ein Über- bzw. Unterschreiten der vorgegebenen entsprechenden Position setzt das Bit auf HIGH.

#### <span id="page-15-3"></span>**3.11 Geschwindigkeitsausgabe**

Diese Funktion ist nur bei Geberprofil HÜBNER 2.2 möglich. Es stehen folgende Möglichkeiten der Ausgabe zur Verfügung:

Schritte /1000 ms

Schritte /100 ms

Schritte /10 ms

Umdrehungen / min

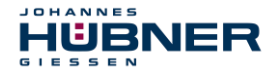

#### <span id="page-16-0"></span>**4 Datenübertragungsmodi am Profibus**

Für den Betrieb des Gebers am Profibus® sind drei Datenübertragungsmodi nötig:

Die für die Konfiguration und Parametrierung notwendigen Daten werden vom Master beim Hochfahren der Anlage im **DDLM\_SET\_PRM** Modus an den als Slave angeschlossenen Geber übertragen. Je nach Geberprofil sind hierfür 16 – 39 Byte (Octets) nötig.

Im **DDLM\_DATA\_EXCHANGE** Modus werden durch den Master die Geberausgangsdaten abgefragt. Bei Konfiguration als HÜBNER 2.1 oder HÜBNER 2.2 können einige Parameter im Onlinebetrieb geändert werden.

Im **DDLM\_Slave\_Diag** Modus fordert der Master Diagnosedaten vom Geber an. Normalerweise erfolgt das Konfigurieren und Parametrieren im DDLM\_SET\_PRM – Modus beim Hochfahren der Anlage, sowie der weitere Betrieb im DDLM\_DATA\_EXCHANGE – Modus automatisch.

Die Einstellung der erforderlichen Funktionen werden dabei vorher über Auswahlmenüs in Fenstern des Profibussystems ( COMProfibus) festgelegt.

In einigen Fällen ist es jedoch erforderlich, die hierfür nötigen Befehle zu kennen, um Parameteränderungen auch von Hand durchführen zu können.

#### <span id="page-16-1"></span>**4.1 Konfigurieren und Parametrieren des Gebers**

Nachstehend soll gezeigt werden, welche Bits im DDLM\_SET\_PRM Modus eingestellt werden können. Die Octets 1-8 enthalten Profibus®-spezifische Daten und sind nicht zu ändern.

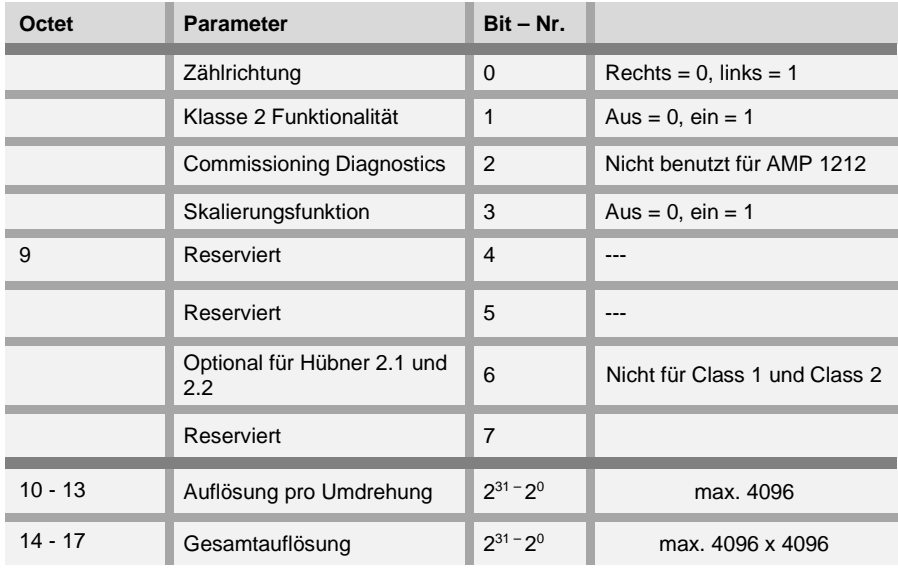

#### <span id="page-16-2"></span>**4.1.1 DDLM\_Set\_Prm - Modus für Class 1 und Class 2**

Im Class 1 – Betrieb kann nur das Zählrichtungsbit geändert werden.

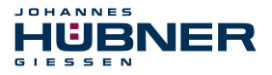

#### <span id="page-17-0"></span>**4.1.1.1 Klasse 2 Funktionalität (Octet 9.1)**

Dieses Bit kann zum Umschalten in den Class1 – Betrieb auf 0 gesetzt werden.

#### <span id="page-17-1"></span>**4.1.1.2 Skalierungsfunktion (Octet 9.3)**

Ist dieses Bit ausgeschaltet, hat der Geber eine Auflösung pro Umdrehung von 4096 Schritten und eine Gesamtauflösung von 4096 x 4096 Schritten. (entsprechend 4096 Umdrehungen. Mit Bit 3 = 1 kann eine Skalierung der Auflösung pro Umdrehung, sowie der Gesamtauflösung vorgenommen werden.

#### <span id="page-17-2"></span>**4.1.1.3 Auflösung pro Umdrehung (Octet10 – 13)**

Dieser Wert darf 4096 nicht Überschreiten, damit der Ausgabecode nicht mehrdeutig wird.

#### <span id="page-17-3"></span>**4.1.1.4 Gesamtauflösung (Octet14 – 17)**

Hier muß ein Vielfaches der Auflösung / Umdrehung eingesetzt werden, wobei das Vielfache die Anzahl der Umdrehungen darstellt und nur die Werte von 2n (mit 1 < n < 12) annehmen darf.

#### **ACHTUNG:**

**Gesamtauflösung = Auflösung pro Umdrehung x Anzahl der Umdrehungen**

#### **mit Anzahl der Umdrehungen = 2n**

Werden andere Werte für die Anzahl der Umdrehungen benutzt, so treten beim Übergang von der Maximalposition zur Position 0 Sprünge auf, sodaß die Positionsdaten nicht mehr eindeutig sind.

#### <span id="page-17-4"></span>**4.1.2 DDLM\_Set\_Prm - Modus für Hübner 2.1 und Hübner 2.2**

Die Anwenderprofile HÜBNER 2.1 und HÜBNER 2.2 stellen eine Ergänzung des CLASS 2 – Profils dar. Sie bieten zusätzliche Funktionen, welche der Anwender nutzen kann. Unbenutzte Funktionen können abgeschaltet werden. Hierbei ist die der Onlineparametrierung im DDLM\_DATA\_EXCHANGE – Modus für Setzen der Zählrichtung, des Presets und der Bestimmung des Getriebefaktors möglich. Weiterhin kann bei HÜBNER 2.2 – Profil eine Geschwindigkeitsausgabe erfolgen.

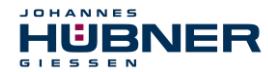

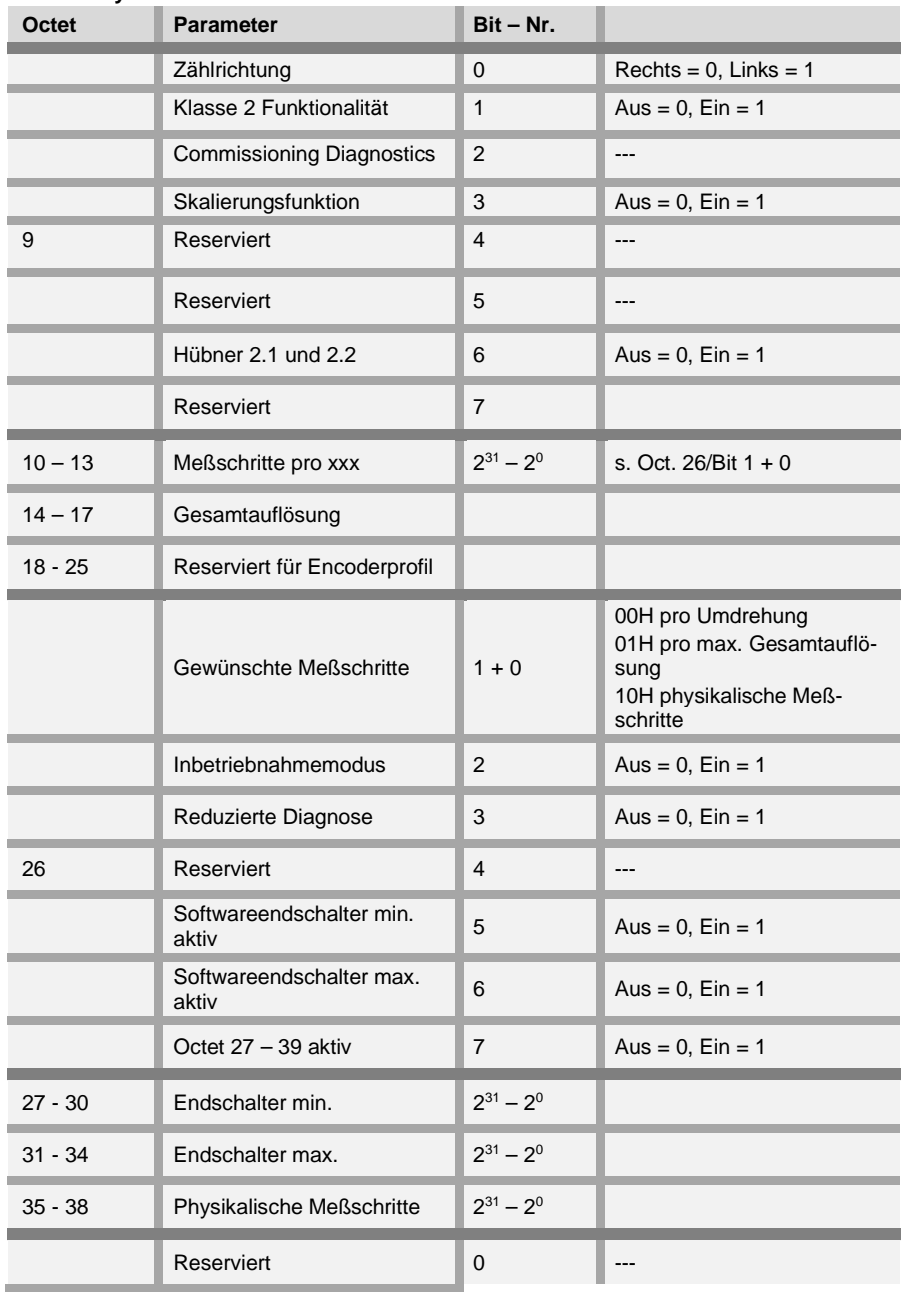

#### **Bits und Bytes beim Parametrieren von Hübner 2.1 und Hübner 2.2**

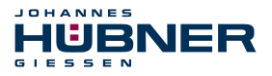

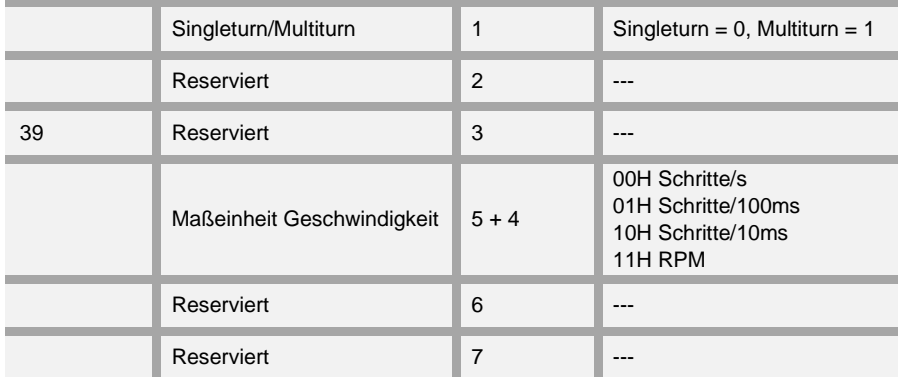

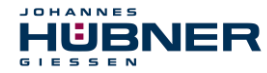

#### <span id="page-20-0"></span>**4.1.2.1 Hübner 2.1 und 2.2 (Octet 9.6)**

Mit diesem Bit werden weitere, in diesem Profil vorhandene Geberfunktionen (in Octet 26) freigegeben.

#### <span id="page-20-1"></span>**4.1.2.2 Meßschritte Pro xxx (Oktet 10–13) + Gewünschte Meßschritte (Octet 26.0, 26.1)**

Durch die Bits für gewünschte Meßschritte (Octet 26.0 und 26.1) kann in Octet 10...13 ein Wert hinterlegt werden, welcher sich auf folgende Bereiche bezieht:

Meßschritte pro Umdrehung

Meßschritte pro max. Gesamtauflösung

Physikalische Meßschritte

Zu Meßschritte pro Umdrehung (Octet 26.0 und 26.1, 00H)

Diese Eingabe bezieht sich auf eine Geberumdrehung und gibt an, in wie viel Schritte diese unterteilt wird. Es können Werte bis 4096 eingesetzt werden. In Verbindung mit der Gesamtauflösung des Gebers, welche in Octet 14 – 17 gespeichert wird, ist der Meßbereich des Gebers festgelegt. (s. hierzu Gesamtauflösung)

Zu Meßschritte pro max. Gesamtauflösung (Octet 26.0 und 26.1, 01H)

Diese Angabe stellt die Anzahl der Meßschritte bezogen auf 4096 Umdrehungen dar und bezieht sich auf den gesamten Meßbereich des Gebers.

Zu Physikalische Meßschritte (Octet 26.0 und 26.1, 10H)

Die Auflösung ist gleich der der Codescheibe mit 4096 Schritten. Abhängig von dem Wert der Gesamtauflösung ist die Anzahl der Umdrehungen von mit den Werten 2n mit 1 < n < 12 (s. hierzu Gesamtauflösung). In diesem Modus ist eine Skalierung des so eingestellten Meßbereichs möglich.

Hierfür wird in die Octets 35 bis 39 die Anzahl der Schritte eingegeben, in welche der Bereich der Gesamtauflösung unterteilt werden soll. Außer der direkten Eingabe ist die Bestimmung der Scalierung auch durch ein Teach-In - Verfahren möglich.

#### <span id="page-20-2"></span>**4.1.2.3 Inbetriebnahmemodus (Octet 26.2)**

Mit diesem Schalter ist ein besonderer Zustand im DDLM\_SET\_PRM Modus eingestellt, in welchem bei betriebsbereiter Anlage der Presetwert und weitere Parameter an den Geber übertragen und dort nullspannungssicher gespeichert werden. Auch ist die Ermittlung eines Getriebefaktors in diesem Modus möglich. Die so ermittelten Parameter sollten notiert und dann bei erneuten Hochfahren des Busses im DDLM\_SET\_PARA Modus an den Geber übertragen und der Inbetriebnahmemodus ausgeschaltet werden.

#### <span id="page-20-3"></span>**4.1.2.4 Reduzierte Diagnose (Octet 26.4)**

Manche, zumeist ältere Profibus – Master können nicht alle Diagnosebytes des Gebers aufnehmen. (s. hierzu die Dokumentation des verwendeten Masters). Mit Setzen des Bits werden nur 16 Diagnosebytes übertragen.

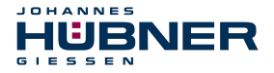

#### <span id="page-21-0"></span>**4.1.2.5 Octet 27 - 39 aktiv (Octet 26.7)**

Dieses bit ermöglicht im gesetzten Zustand den Zugriff auf die Octets 27 – 39. Hierdurch werden die Funktionen Endschalter min. und max., die Skalierung über Physikalische Meßschritte , Singleturn / Multiturn, und Maßeinheiten Geschwindigkeit (nur HÜBNER 2.2) freigegeben.

#### <span id="page-21-1"></span>**4.1.2.6 Softwareendschalter min. und max. (Octet 26.5 und 26.6) und (Octets 27 – 34)**

Durch Setzen dieser Bits werden die Softwareendschalter min. (Octet 26.5) und max. (Octet 26.6) aktiviert. Die hierfür benötigten Positionswerte sind für den Endschalter min. in den Octets 27 – 30 und für den Endschalter max. in den Octets 31 – 34 gespeichert. Diese Funktion ist nur bei Programmierung der Klasse HÜBNER 2.1 und 2.2 möglich.

#### <span id="page-21-2"></span>**4.1.2.7 Physikalische Meßschritte (Octet 35 – 38)**

Die Anzahl der physikalischen Meßschritte ist in diesen Octets eingespeichert. Sie unterteilt den Wert der Gesamtauflösung und dient somit zur Skalierung des Gebers.

#### <span id="page-21-3"></span>**4.1.2.8 Singleturn / Multiturn (Octet 39.1)**

Mit diesem Bit, welches normalerweise durch die Klassenwahl des Gebers gesetzt wird, kann der Typ des Codierers bestimmt werden.

#### <span id="page-21-4"></span>**4.1.2.9 Maßeinheit Geschwindigkeit (Octet 39, 5+4)**

Bei der Klassenwahl Hübner 2.2 ist die Ausgabe der Geschwindigkeit möglich. Mit den Bits 5 und 4 des Octets 39 lassen sich folgende Ausgabearten einstellen:

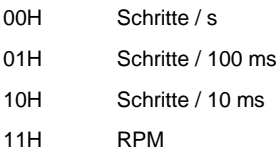

#### <span id="page-21-5"></span>**4.2 Inbetriebnahmemodus**

Der Inbetriebnahmemodus stellt bei den Geräteklassen HUEBNER 2.1 und 2.2 eine Besonderheit des Normalbetriebes dar. Außer dem Presetwert und der Zählrichtung, welche beide auch im Normalbetrieb geändert werden können, ist die Skalierung über ein Teach In - Verfahren im Onlinebetrieb möglich. Hierfür ist lediglich eine Bitmanipulation im Status des

DDLM\_DATA\_EXCHANGE Modus nötig. Hierbei werden in jedem Zyklus die Daten als 4 acht Bit breite Worte wie folgt übertragen:

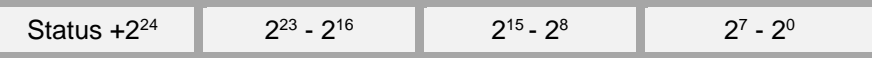

Übertragung der Daten innerhalb eines DDLM\_DATA\_EXCHANGE – Zyklus

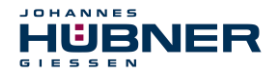

#### **Dabei haben die Statusbits folgende Bedeutung:**

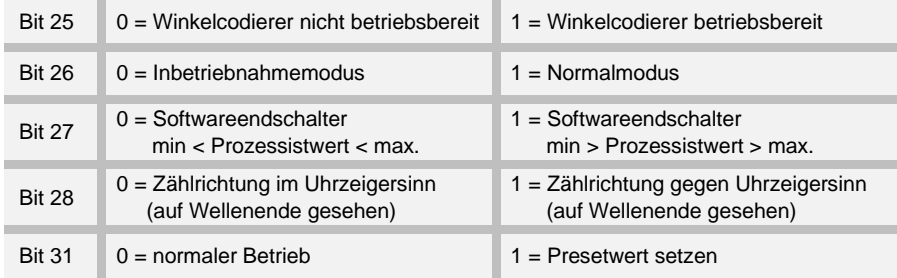

#### <span id="page-22-0"></span>**4.2.1 Presetwert übernehmen**

Der Presetwert kann sowohl im Normalmodus, als auch im Inbetriebnahmemodus von der Geberstellung übernommen werden. Die Übernahme ist unabhängig davon, ob Bit 26 gesetzt ist.

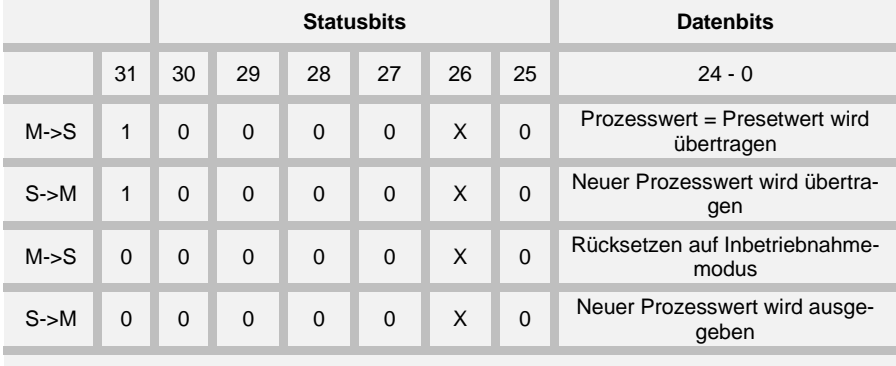

 $M = Master, S = Slave$ 

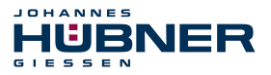

#### <span id="page-23-0"></span>**4.2.2 Zählrichtung einstellen**

Die Zählrichtung kann im Inbetriebnahmemodus online mit Hilfe des Bits 28 umgekehrt werden. Die nach der Umschaltung aktuelle Richtung gibt der Codierer an den Master zurück. Eine 0 bedeutet Zählrichtung im Uhrzeigersinn (auf die Welle gesehen), eine 1 Zählen gegen den Uhrzeigersinn.

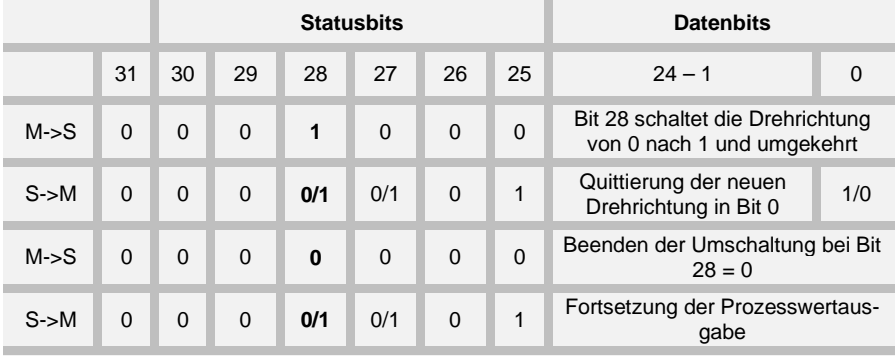

 $M = Master, S = Slave$ 

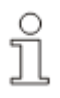

#### **HINWEIS:**

Nach einstellen der Drehrichtung muss der Presetwert neu gesetzt werden.

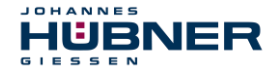

#### <span id="page-24-0"></span>**4.2.3 Skalierung des Gebers im Teach - In - Verfahren**

Dieses Verfahren ermöglicht eine automatische Skalierung des Gebers. Nach Starten des Vorgangs wird die Anlage über eine definierte Strecke verfahren. Danach erfolgt nach einem Stop des Vorganges die Eingabe der Schritte, in die durchfahrene Strecke unterteilt werden soll. Der Verfahrweg darf dabei 2047 Umdrehungen nicht überschreiten.

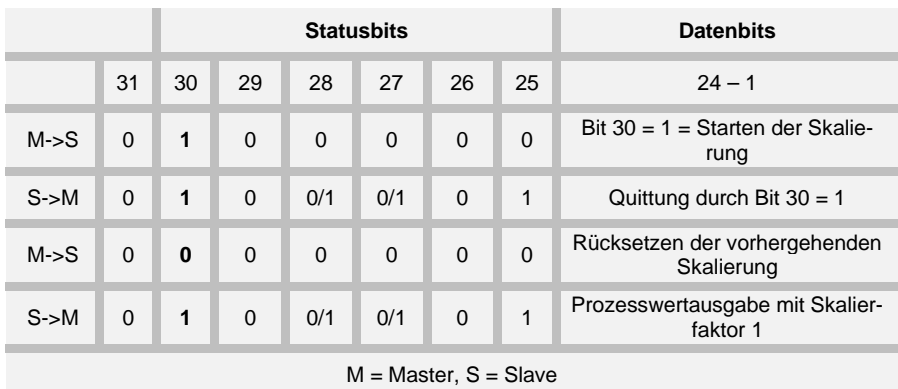

#### <span id="page-24-1"></span>**4.2.3.1 Start der Skalierung**

Nach dieser Funktion ist der Getriebefaktor auf 1 gesetzt und die Nullpunktverschiebung (Preset) gelöscht.

Jetzt muss die Anlage um den vorher definierten Weg verfahren werden. Der Verfahrweg wird durch die Prozesswertausgabe unskaliert angezeigt.

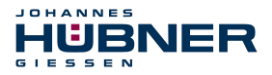

#### <span id="page-25-0"></span>**4.2.3.2 Stopp der Skalierung**

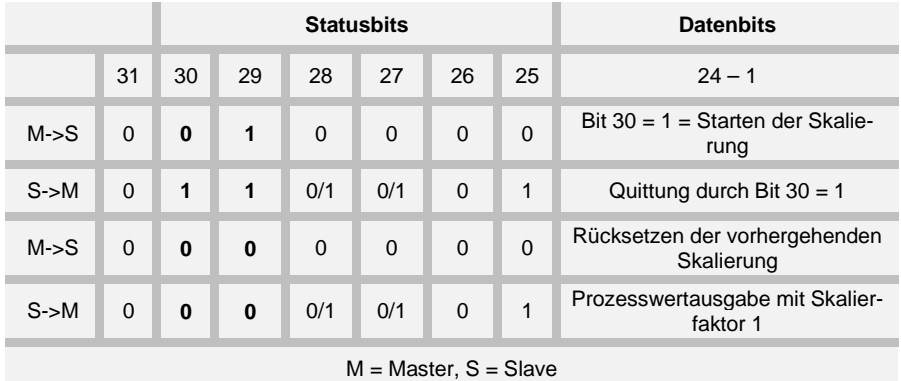

Bei der Skalierung werden positive und negative Drehrichtung, sowie die Nullpunktüberschreitung berücksichtigt.

Folgendes ist bei der Skalierung zu beachten:

**Die Zahl der gewünschten Schritte darf die physikalische Auflösung im Verfahrweg nicht überschreiten.**

**Auf die richtige Zählrichtung ( Bit 28 ) ist zu achten. Sie muß eventuell nach dieser Funktion neu eingestellt werden.**

**Da der Presetwert beim Start der Skalierung gelöscht wurde, muß er in einem weiteren Schritt neu gesetzt werden.**

Die Skalierung ist im Geber nullspannungssicher gespeichert. Um bei einem Gebertausch die Werte der Skalierung weiterhin zu verwenden, ist es sinnvoll, die ermittelte Gesamtauflösung in den Profibusmaster zu übertragen. Sie wird dort in das Feld GEWÜNSCHTE MESSSCHRITTE eingetragen und der Schalter "AUFLÖSUNG BEZUG auf MAXIMALE GESAMTAUFLÖSUNG eingestellt.

#### <span id="page-26-0"></span>**5 Diagnosemeldungen**

HUBNER

JOHANNES

Durch den DDLM\_SLAVE\_DIAG – Modus ist der Master in der Lage, Diagnosedaten von dem Geber abzurufen. Die Anzahl der Octets beträgt 57, mit Ausnahme der reduzierten Diagnose, bei welcher die Zahl der Diagnosebytes auf 16 eingeschränkt ist.

Nachfolgend sind die von dem Hübner Absolutwertgeber unterstützten Diagnosemeldungen aufgeführt. Die Diagnosedaten werden nach der Vorschrift des Profibus® PROFILE FOR ENCODERS, PNO Best. Nr. 3.062 ausgegeben.

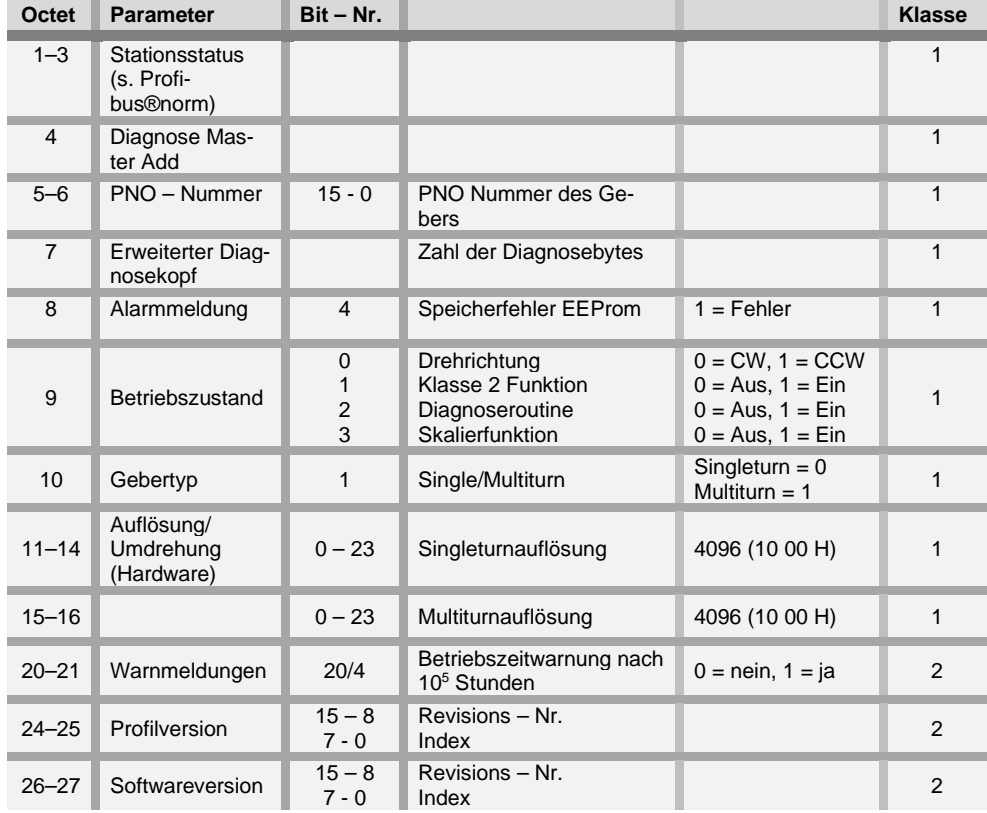

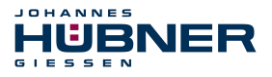

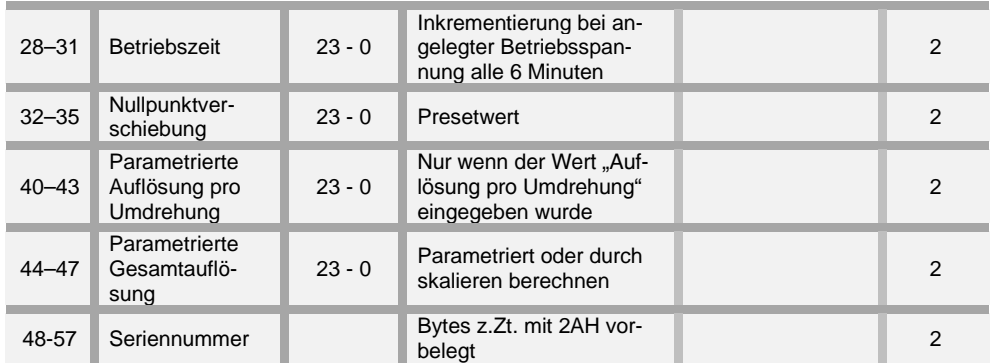

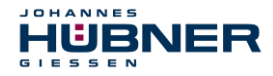

#### <span id="page-28-0"></span>**6 Störungen**

#### <span id="page-28-1"></span>**6.1 Störungstabelle Absolutwertteil**

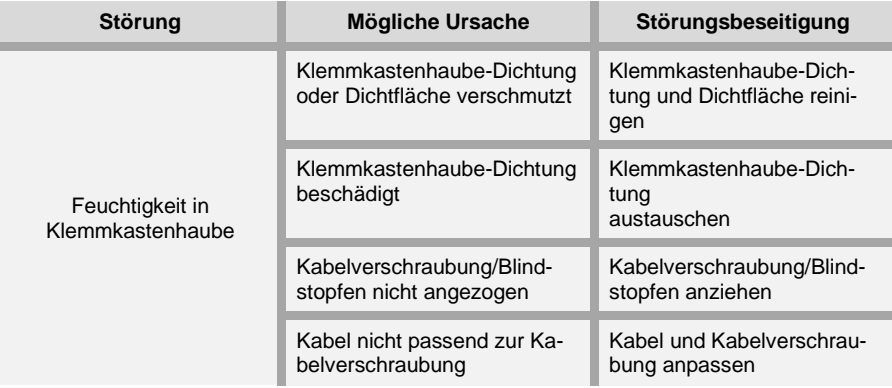

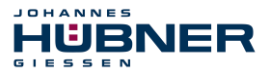

#### <span id="page-29-0"></span>**6.2 LED – Anzeige für Fehler- und Statusmeldungen**

In der Klemmkastenhaube befinden sich eine rote und eine grüne Leuchtdiode. Sie dienen zur Fehlermeldung und zur Anzeige des aktuellen Geberstatus. Jede der beiden LED's kann den Zustand AUS, BLINKEN und EIN annehmen. Von den hierdurch möglichen 9 Kombinationen werden 6 in folgender Weise genutzt:

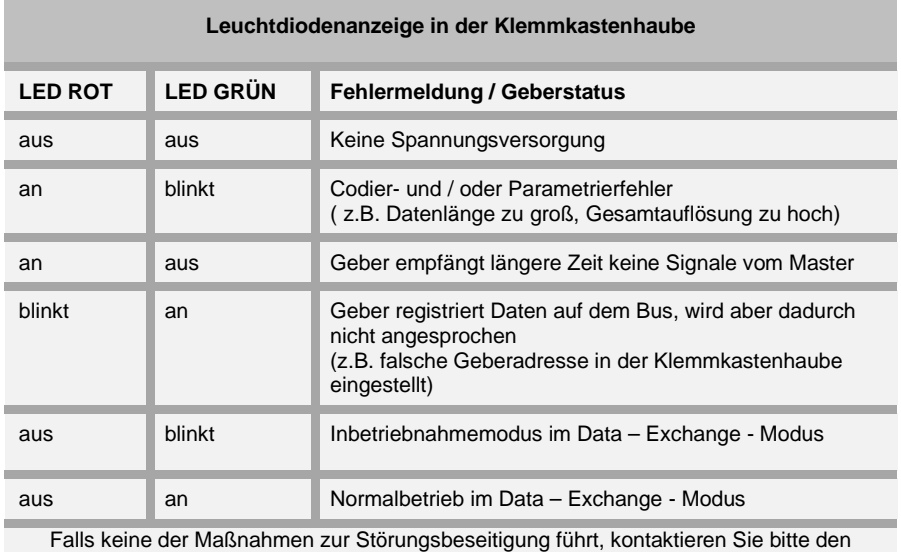

Hübner-Service (s. Seite 2)!